# **CA Agile Vision™**

# **Agile Vision** 集成指南 **Winter 2011**

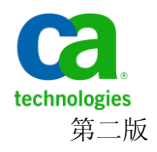

本文档包括内嵌帮助系统和以电子形式分发的材料(以下简称"文档"),其仅供参考, CA 随时可对其进行更改或撤 销。

未经 CA 事先书面同意,不得擅自复制、转让、翻印、透露、修改或转录本文档的全部或部分内容。本文档属于 CA 的 机密和专有信息,不得擅自透露,或除以下协议中所允许的用途,不得用于其他任何用途:(i) 您与 CA 之间关于使用 与本文档相关的 CA 软件的单独协议; 或者 (ii) 您与 CA 之间单独的保密协议。

尽管有上述规定,但如果您为本文档中所指的软件产品的授权用户,则您可打印或提供合理数量的本文档副本,供 您及您的雇员内部用于与该软件相关的用途,前提是所有 CA 版权声明和标识必须附在每一份副本上。

打印或提供本文档副本的权利仅限于此类软件所适用的许可协议的有效期内。如果该许可因任何原因而终止,您应 负责向 CA 书面证明已将本文档的所有副本和部分副本已退还给 CA 或被销毁。

在所适用的法律允许的范围内, CA 按照"现状"提供本文档, 不附带任何保证, 包括但不限于商品适销性、适用于 特定目的或不侵权的默示保证。CA 在任何情况下对您或其他第三方由于使用本文档所造成的直接或间接的损失或损 害都不负任何责任,包括但不限于利润损失、投资受损、业务中断、信誉损失或数据丢失,即使 CA 已经被提前明确 告知这种损失或损害的可能性。

本文档中涉及的任何软件产品的使用均应遵照有关许可协议的规定且根据本声明中的条款不得以任何方式修改此许 可协议。

本文档由 CA 制作。

仅提供"有限权利"。美国政府使用、复制或透露本系统受 FAR Sections 12.212、52.227-14 和 52.227-19(c)(1) - (2) 以 及 DFARS Section 252.227-7014(b)(3) 的相关条款或其后续条款的限制。

版权所有 © 2010 CA。 保留所有权利。 此处涉及的所有商标、商品名称、服务标识和徽标均归其各自公司所有。

# **Agile Vision** 支持

为 CA Agile Vision 客户提供以下类型支持:

#### **CA Agile Vision** 团队版支持

为了给您提供更多便利,CA Technologies 提供了自助支持的 CA [用户社区](https://communities.ca.com/web/agile-vision-global-user-community/welcome) 在线论坛,您可以在该论坛上访问 Agile Vision 的相关信息、提出问题以 及与其他用户分享经验。

不提供电子邮件或电话支持。 不保证 CA 支持将会监控通过社区论坛报 告的问题。

如果您有关于文档的意见或疑问,可以在 CA 用户社区在线论坛上提交问 题或反馈。

### **CA Agile Vision** 企业版支持

为了给您提供更多便利, CA Technologies 设置了一个站点供用户访问需 要的信息,包括家庭办公、小型企业以及企业级产品。 访问 [http://ca.com/support](http://www.ca.com/worldwide),您可以获得以下信息:

- 关于技术支持和客户服务的在线/电话联系信息
- 关于用户社区和论坛的信息
- 产品和文档下载
- CA 支持策略和指导方针
- 其他适用于您的产品的有用资源

## 提供反馈

如果您对文档有任何意见或疑问,可以发邮件给 [techpubs@ca.com](mailto:techpubs@ca.com)。

如果您愿意提供针对文档的反馈,请完成我们简短[的客户问卷调查,](http://www.ca.com/docs)也 可以在 CA 支持网站 [http://ca.com/docs](http://www.ca.com/docs) 上找到该问卷调查。 全面技术支 持为 CA Agile Vision 企业版客户提供。 有关详细信息,请联系 CA [客户支](http://www.ca.com/worldwide) [持。](http://www.ca.com/worldwide)

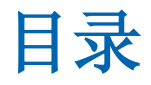

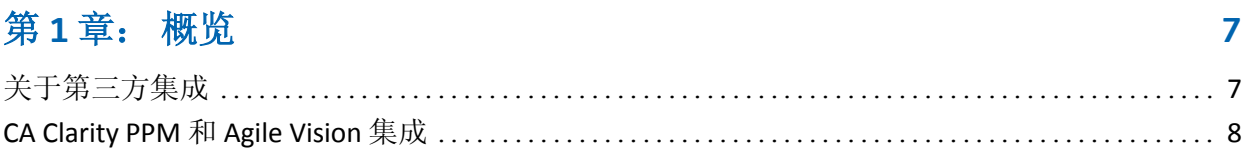

# 第 2 章: CA Clarity PPM 和 Agile Vision 集成

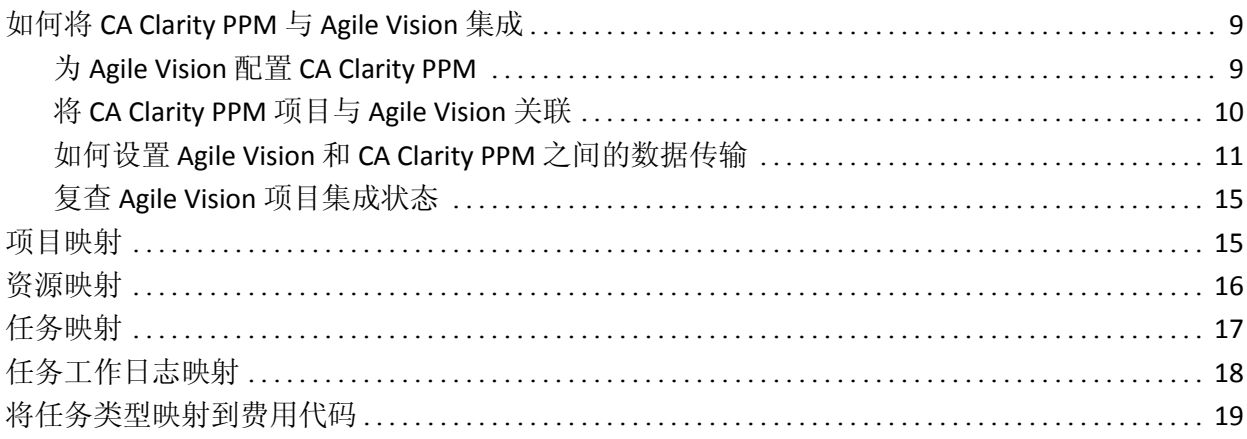

## 第3章: 作业管理

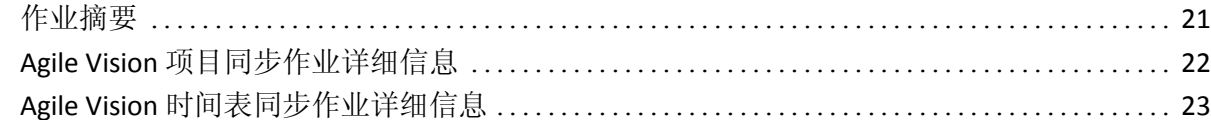

# 第4章: JIRA 和 Agile Vision 集成

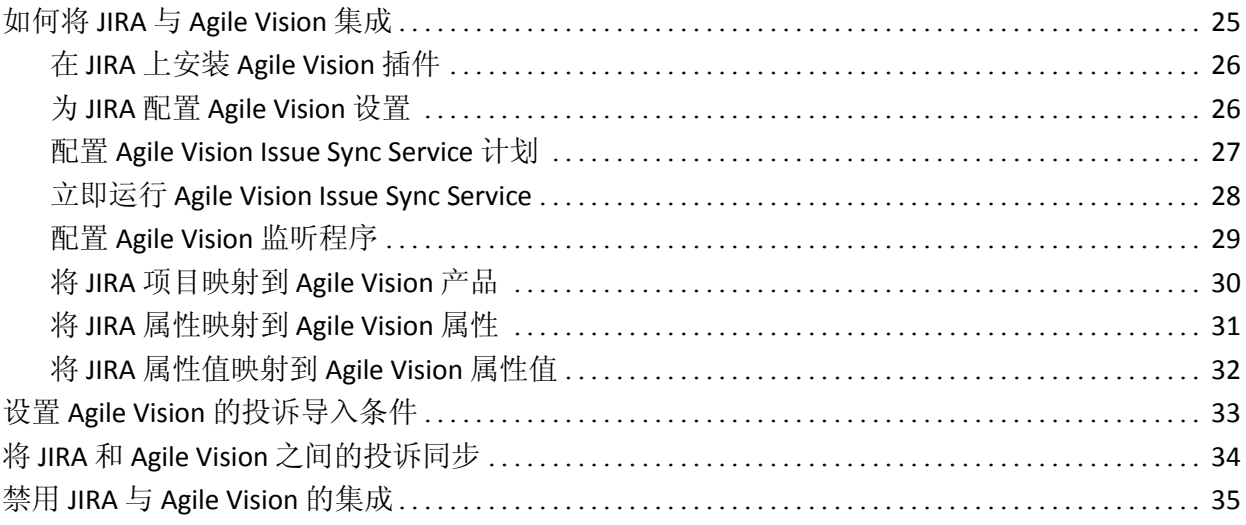

 $\overline{9}$ 

21

25

## 第 **5** 章: **[Quality Center](#page-36-0)** 和 **Agile Vision** 集成 **37**

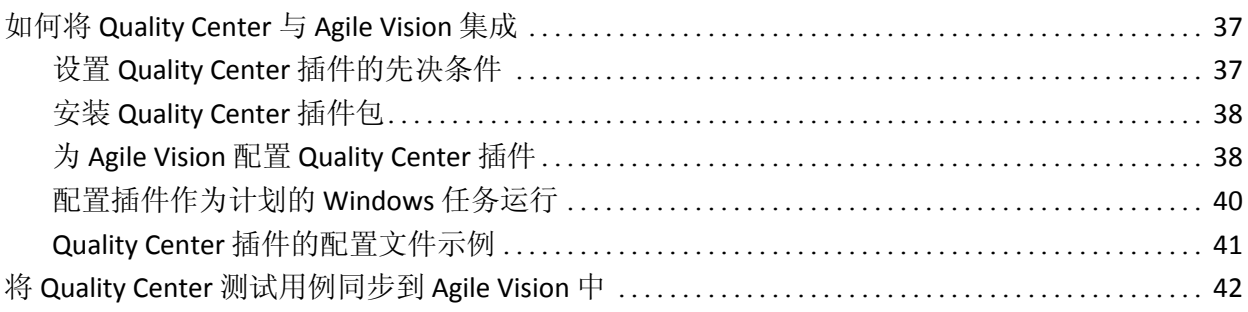

## 附录 **A**: [第三方感谢](#page-42-0) **43**

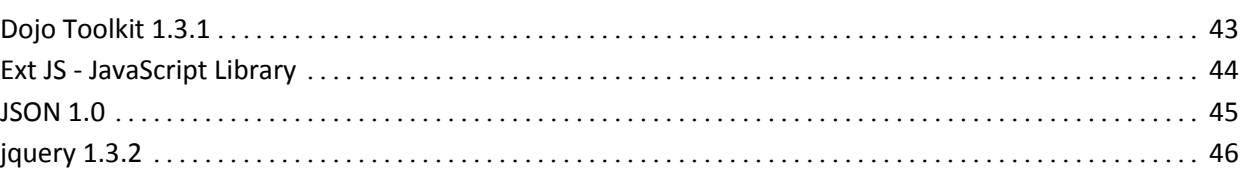

<span id="page-6-0"></span>第1章: 概览

此部分包含以下主题:

[关于第三方集成](#page-6-1) (p. 7) [CA Clarity PPM](#page-7-0) 和 Agile Vision 集成 (p. 8)

# <span id="page-6-1"></span>关于第三方集成

您可以配置 Agile Vision 以便与以下第三方进行集成:

- CA Clarity PPM。 在坚持传统的项目管理过程的同时, 创建和管理敏 捷环境中的要求。
- JIRA。从单个位置管理用户素材和投诉。跟踪需求列表中的投诉, 报告每个用户素材的投诉。
- HP Quality Center (Quality Center)。 直接从每个用户素材跟踪产品质 量。

# <span id="page-7-0"></span>**CA Clarity PPM** 和 **Agile Vision** 集成

Agile Vision 允许您通过必要的 Agile Vision 企业版许可与 CA Clarity PPM v12.0.6 On Demand 项目集成。使用该集成,产品所有者可以在坚持传统 的项目管理过程的同时,创建和管理敏捷环境中的要求。

Agile Vision 和 CA Clarity PPM 集成包括以下功能:

- 从 CA Clarity PPM 创建并管理 Agile Vision 产品和用户。
- 根据敏捷 Sprint、用户素材和任务,构建 CA Clarity PPM 工作分解结 构。
- 使用 Agile Vision 任务工作日志自动填充 CA Clarity PPM 时间表。
- 同步作业可在后台以预定义的时间间隔运行, 在 Agile Vision 和 CA Clarity PPM 之间传送信息。

## 集成先决条件

要将 CA Clarity PPM 与 Agile Vision 集成, 您需要:

- CA Clarity Agile 企业加载项安装于 CA Clarity PPM v12.0.6 On Demand。
- Agile Vision 企业版许可。

## 同步作业

以下同步作业可在后台以预定义的时间间隔运行, 在 Agile Vision 和 CA Clarity PPM 之间传送信息。

- Agile Vision 项目同步作业。 该作业同步从 CA Clarity PPM 到 Agile Vision 的项目和资源信息。 此外, 该作业使用 Agile Vision 的 Sprint、 用户素材和任务在 CA Clarity PPM 中创建项目工作分解结构。
- Agile Vision 时间表同步作业。 该作业在 Agile Vision 中使用任务工作 日志在 CA Clarity PPM 中为相应的资源填充时间表。

# <span id="page-8-0"></span>第 **2** 章:**CA Clarity PPM** 和 **Agile Vision** 集 成

此部分包含以下主题:

如何将 [CA Clarity PPM](#page-8-1) 与 Agile Vision 集成 (p. 9) [项目映射](#page-14-1) (p. 15) [资源映射](#page-15-0) (p. 16) [任务映射](#page-16-0) (p. 17) [任务工作日志映射](#page-17-0) (p. 18) [将任务类型映射到费用代码](#page-18-0) (p. 19) [作业管理](#page-20-0) (p. 21)

# <span id="page-8-1"></span>如何将 **CA Clarity PPM** 与 **Agile Vision** 集成

使用下列步骤启用 Agile Vision 和 CA Clarity PPM 以便共享数据:

管理员:

■ 为 Agile Vision 设置配置 [CA Clarity PPM](#page-8-2)。 (p. 9)

项目经理:

- 将 [CA Clarity PPM](#page-9-0) 项目与 Agile Vision 关联。 (p. 10)
- 设置 Agile Vision 和 CA Clarity PPM [之间的数据传输。](#page-10-0) (p. 11)
- 在 [CA Clarity PPM](#page-14-0) 中复查 Agile Vision 集成状态。 (p. 15)

## <span id="page-8-2"></span>为 **Agile Vision** 配置 **CA Clarity PPM**

以下步骤描述如何设置 CA Clarity PPM 以链接到 Agile Vision。

## 为 **Agile Vision** 配置 **CA Clarity PPM**

- 1. 登录到 CA Clarity PPM 并访问"管理工具"。
- 2. 从"常规设置"菜单中选择"Agile Vision 设置"。 "Agile Vision 管理设置"页面将出现。
- 3. 完成下列字段并单击"保存":

## 用户名

定义登录到带有系统管理员权限的 Agile Vision 的用户名。

### 密码

使用系统管理员权限定义登录 Agile Vision 的密码。

## 安全令牌

在登录失败或者 CA Clarity PPM 服务器正在从不信任的网络运行 的情况下,定义用于服务器标识的安全令牌。 您可以从"个人设 置"页面检索来自 SalesForce.com 的令牌。有关详细信息,请参阅 SalesForce.com 联机帮助。

#### 代理服务器主机名

定义代理服务器主机名。

### 代理服务器端口

定义代理服务器端口。

## 代理服务器用户名

定义代理服务器用户名。

## 代理服务器密码

定义代理服务器密码。

## <span id="page-9-0"></span>将 **CA Clarity PPM** 项目与 **Agile Vision** 关联

在您共享 CA Clarity PPM 和 Agile Vision 之间的信息之前, 请将 CA Clarity PPM 项目与 Agile Vision 关联。一旦建立该关联,CA Clarity PPM 中的 Agile Vision 子页面可用于指定 Agile Vision 项目详细信息。

如果稍后删除该 CA Clarity PPM 项目, 则无法将其他项目链接到相同的 Agile Vision 版本。 您可以将新的 CA Clarity PPM 项目链接到其他 Agile Vision 版本,并将用户素材和任务移至这个新链接的版本。

### 将 **CA Clarity PPM** 项目链接到 **Agile Vision**

- 1. 登录 CA Clarity PPM。
- 2. 从"项目组合管理"菜单中选择"项目"。 此时会显示"项目列表"页。
- 3. 打开现有项目或单击"新建"创建项目。 项目属性页或创建页将会出现。
- 4. 单击"保存"。
- 5. 选中"已链接到 Agile Vision"复选框。

## <span id="page-10-0"></span>如何设置 **Agile Vision** 和 **CA Clarity PPM** 之间的数据传输

要设置 Agile Vision 和 CA Clarity PPM 之间的数据传输, 请指定 CA Clarity PPM 项目(已与 Agile Vision 关联)中的 Agile Vision 项目详细信息。执行 下列操作之一:

- 从 [CA Clarity PPM](#page-10-1) 创建 Agile Vision 项目或版本 (p. 11)。
- 从 [CA Clarity PPM](#page-11-0) 链接到现有的 Agile Vision 项目和版本。 (p. 12)
- 从 [CA Clarity PPM](#page-12-0) 在现有 Agile Vision 项目中创建 Agile Vision 版本。 (p. 13)

下列规则适用于 CA Clarity PPM 和 Agile Vision 之间的链接项目:

- 如果您指定项目 ID 和版本名称, 但版本 ID 为空, 那么会针对 Agile Vision 中指定的项目创建新的版本。
- 如果您既指定项目也指定版本 ID 和名称, 则会忽略名称, ID 用于链 接到现有的 Agile Vision 项目。
- 在创建项目或版本时, CA Clarity PPM 项目说明被添加为 Agile Vision 项目或版本的说明。 Agile Vision 超级用户可以更改该说明,且不会 被 CA Clarity PPM 覆盖。
- 如果所有字段为空, 那么同步作业失败, 在 Agile Vision 中什么也没 有创建或链接。

最佳实践:要将 CA Clarity PPM 项目链接到 Agile Vision,请验证以下内容:

- 工作量任务的自动创建选项关闭。
- CA Clarity PPM 项目中当前没有任务。

## <span id="page-10-1"></span>从 **CA Clarity PPM** 创建 **Agile Vision** 项目和版本

通过在 CA Clarity PPM 项目中指定项目名称和版本名称,创建 Agile Vision 项目和版本。 项目 ID 和版本 ID 值未定义。

## 从 **CA Clarity PPM** 创建 **Agile Vision** 项目和版本

- 1. 在 CA Clarity PPM 中打开与 Agile Vision 关联的项目。 "项目属性"将会出现。
- 2. 在上下文菜单中单击"Agile Vision"。

"Agile Vision 属性"页将会出现。

3. 完成下列字段:

## **Agile Vision** 项目名称

定义要创建的新 Agile Vision 项目的名称。

## **Agile Vision** 版本名称

定义要创建的新 Agile Vision 版本的名称。

## 项目前缀

定义唯一前缀,以便添加到用户素材和任务的项目名称。创建项 目之后,您无法更改前缀。

限制:6 个字符

4. 提交所做的更改。

在 Agile Vision 项目同步作业运行之后,会在 CA Clarity PPM 中自动填 充以下字段,会在 Agile Vision 中创建新版本和项目:

## **Agile Vision** 项目 **ID**

显示 Agile Vision 项目 ID。 从 Agile Vision 自动填充该值。

源: Agile Vision 的"项目详细信息"页中的"项目 ID"字段。

## **Agile Vision** 版本 **ID**

显示 Agile Vision 版本 ID。 从 Agile Vision 自动填充该值。

源: Agile Vision 的"版本详细信息"页中的"版本 ID"字段。

## <span id="page-11-0"></span>从 **CA Clarity PPM** 链接到现有的 **Agile Vision** 项目和版本

通过在 CA Clarity PPM 项目中指定项目 ID 和版本 ID, 链接到现有的 Agile Vision 项目和版本。 项目名称、版本名称和前缀值未定义。

## 从 **CA Clarity PPM** 链接到现有的 **Agile Vision** 项目和版本

- 1. 在 CA Clarity PPM 中打开与 Agile Vision 关联的项目。 "项目属性"将会出现。
- 2. 在上下文菜单中单击"Agile Vision"。

"Agile Vision 属性"页将会出现。

3. 完成下列字段:

## **Agile Vision** 项目 **ID**

定义 Agile Vision 中现有项目的项目 ID。 该值用于将该项目链接 到现有 Agile Vision 项目。如果成功建立链接,该字段成为仅显示。

源: Agile Vision 的"项目详细信息"页中的"项目 ID"字段。

#### **Agile Vision** 版本 **ID**

为 Agile Vision 中的现有版本定义版本 ID。 该值用于将该项目链 接到现有 Agile Vision 版本。如果成功建立链接,该字段成为仅 显示。

源: Agile Vision 的"版本详细信息"页中的"版本 ID"字段。

4. 提交所做的更改。

在 Agile Vision 项目同步作业运行之后,在 CA Clarity PPM 中自动填充 以下字段:

### **Agile Vision** 项目名称

显示 Agile Vision 项目名称。 从 Agile Vision 自动填充该值。

源: Agile Vision 的"项目详细信息"页中的"项目名称"字段。

### **Agile Vision** 版本名称

显示 Agile Vision 版本名称。 从 Agile Vision 自动填充该值。

源: Agile Vision 的"项目详细信息"页中的"版本名称"字段。

### 项目前缀

显示 Agile Vision 项目中用户素材和任务的唯一前缀。

源:Agile Vision 的"项目详细信息"页中的"项目前缀"字段。

## <span id="page-12-0"></span>在现有 **Agile Vision** 项目中创建 **Agile Vision** 版本

通过在 CA Clarity PPM 项目中指定 Agile Vision 项目 ID 和版本名称, 在现 有的 Agile Vision 项目中创建 Agile Vision 版本。保留版本 ID、项目名称和 前缀值为未定义。

## 在现有 **Agile Vision** 项目中创建 **Agile Vision** 版本

- 1. 在 CA Clarity PPM 中打开与 Agile Vision 关联的项目。 "项目属性"将会出现。
- 2. 在上下文菜单中单击"Agile Vision"。

"Agile Vision 属性"页将会出现。

3. 完成下列字段:

#### **Agile Vision** 项目 **ID**

定义 Agile Vision 中现有项目的项目 ID。 该值用于将该项目链接 到现有 Agile Vision 项目。如果成功建立链接,该字段成为仅显示。

源: Agile Vision 的"项目详细信息"页中的"项目 ID"字段。

## **Agile Vision** 版本名称

定义要创建的新 Agile Vision 版本的名称。

4. 提交所做的更改。

在 Agile Vision 项目同步作业运行之后,在 CA Clarity PPM 中自动填充 以下字段:

## **Agile Vision** 版本 **ID**

显示 Agile Vision 版本 ID。 从 Agile Vision 自动填充该值。

源: Agile Vision 的"版本详细信息"页中的"版本 ID"字段。

## **Agile Vision** 项目名称

显示 Agile Vision 项目名称。 从 Agile Vision 自动填充该值。

源: Agile Vision 的"项目详细信息"页中的"项目名称"字段。

## 项目前缀

显示 Agile Vision 项目中用户素材和任务的唯一前缀。

源: Agile Vision 的"项目详细信息"页中的"项目前缀"字段。

## <span id="page-14-0"></span>复查 **Agile Vision** 项目集成状态

将 CA Clarity PPM 项目链接到 Agile Vision 之后复查 Agile Vision 属性页的 集成状态。 成功的集成表示数据在 Agile Vision 和 CA Clarity PPM 之间正 在传输。 如果集成不成功,表示以下原因之一:

- 在 Agile Vision 管理设置页面上的 Salesforce.com 或 Agile Vision 凭据 不正确。
- Salesforce.com 网络断开。
- 未正确输入 Agile Vision 项目或版本 ID。
- 试图创建的 Agile Vision 项目已存在。
- Agile Vision 版本已经链接到其他的 CA Clarity PPM 项目。

如果未正确输入任何信息,请通过重新输入正确的值和运行 Agile Vision 项目同步作业来重新集成。

#### 复查 **Agile Vision** 集成状态

1. 在 CA Clarity PPM 中,打开项目,然后在上下文菜单中单击"Agile Vision"。

"Agile Vision 属性"页将会出现。

2. 复查以下字段中的信息:

### 同步状态

显示 Agile Vision 项目同步作业的状态,成功、未决或失败。

### 同步详细信息

显示作业状态的详细信息,如上次运行时的日期和时间。如果作 业失败,则会显示所遇错误的详细信息。

## <span id="page-14-1"></span>项目映射

在将 CA Clarity PPM 项目链接到 Agile Vision 项目时,您可以在 Agile Vision 中查看并与这些项目一起使用。 在链接项目之后, 如果更新 CA Clarity PPM 中的项目日期, 那么版本日期会在 Agile Vision 中自动进行更新。

下表显示 Agile Vision 项目和版本字段如何映射到 CA Clarity PPM 项目字 段:

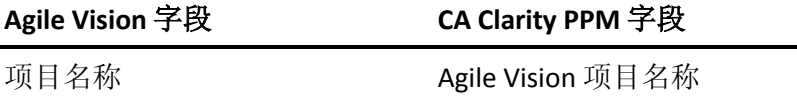

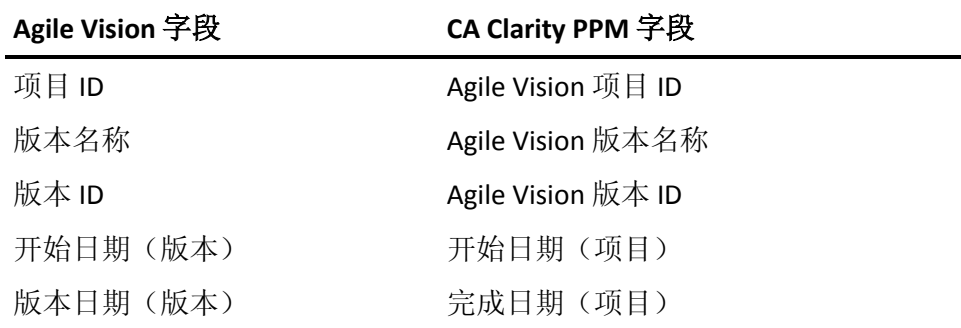

## <span id="page-15-0"></span>资源映射

在您将资源添加到集成的 CA Clarity PPM 项目的项目团队中时,没有现有 Salesforce.com 用户帐号的用户将被作为新帐户而创建,并被添加为 Agile Vision 用户。将现有的 Salesforce.com 用户帐户的资源添加为 Agile Vision 用户并链接到 CA Clarity PPM 项目。

资源的员工编号和电子邮件地址用来确定 Salesforce.com 帐号对于该资 源是否已存在。

新用户接收电子邮件通知,附带日期的电子邮件地址作为登录 Salesforce.com 的用户 ID 和临时密码。 他们可以使用该登录信息访问 Agile Vision 并更改他们的密码。每个唯一 Salesforce.com 帐号(是 Agile Vision 用户并链接到 CA Clarity PPM 项目)都需要 Agile Vision 企业版许 可。

## 资源映射

下表显示资源字段如何从 CA Clarity PPM 映射到 Agile Vision:

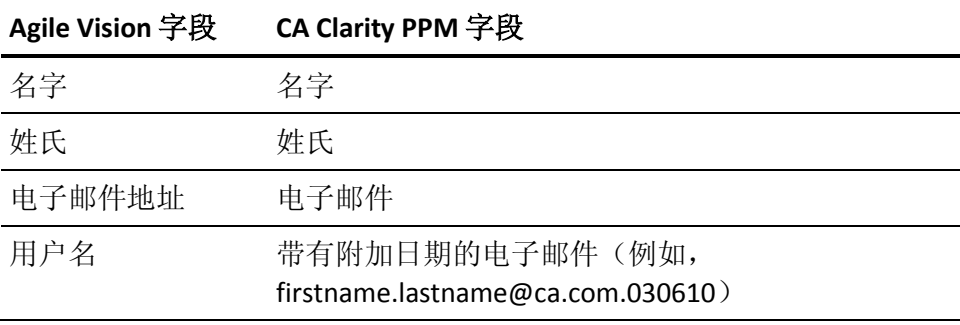

## 资源删除

如果在 CA Clarity PPM 中将链接的资源删除, 那么也会将该资源从 Agile Vision 的集成项目中删除。 他们不再能够记录时间, 或被分配链接到 CA Clarity PPM 的用户素材和任务。 您可以在 Agile Vision 中停用该用户。

# <span id="page-16-0"></span>任务映射

在以任务创建用户素材并把他们分配给 Agile Vision 版本中的 Sprint 时, 在链接的 CA Clarity PPM 项目中会自动创建任务。 CA Clarity PPM 项目任 务的工作分解结构建立如下:

- 将已分配的用户素材分在 Sprint 下。
- 将未分配的用户素材分在不定期任务下。
- 将任务分在与其关联的用户素材下。
- 投诉在 Sprint 或未计划的任务之下进行分组, 并与用户素材处于同一 级

## 任务更新

对 Agile Vision 中的任务所做的任何更改会在 CA Clarity PPM 中自动更新。 例如,如果任务受分配者更改,那么会在 CA Clarity PPM 中更新该受分配 者。如果从 Agile Vision 删除预计工时和受分配者,那么 ETC 和受分配者 也会从 CA Clarity PPM 任务中删除。

## 任务删除

如果在 Agile Vision 中删除 Sprint, 那么集成的 Sprint 任务也会在 CA Clarity PPM 中删除。 根据以下情况将该 Sprint 任务的子任务重新进行分 组:

- 如果没有将父级用户素材分配给 Sprint, 则会将子任务分到不定期任 务下。
- 如果将父级用户素材分配给新的 Sprint, 则会将子任务分到新的 Sprint 任务下。

如果删除 Agile Vision 中的用户素材且这些任务有实际值, 那么用户素材 任务及其子任务会在 CA Clarity PPM 中的已删除任务组中出现。 如果这 些任务没有实际值,那么会在 CA Clarity PPM 中删除用户素材任务及其子 任务。

## 任务映射

下表显示如何使用 Agile Vision 的 Sprint、用户素材和任务信息填充 CA Clarity PPM 工作分解结构的字段和值:

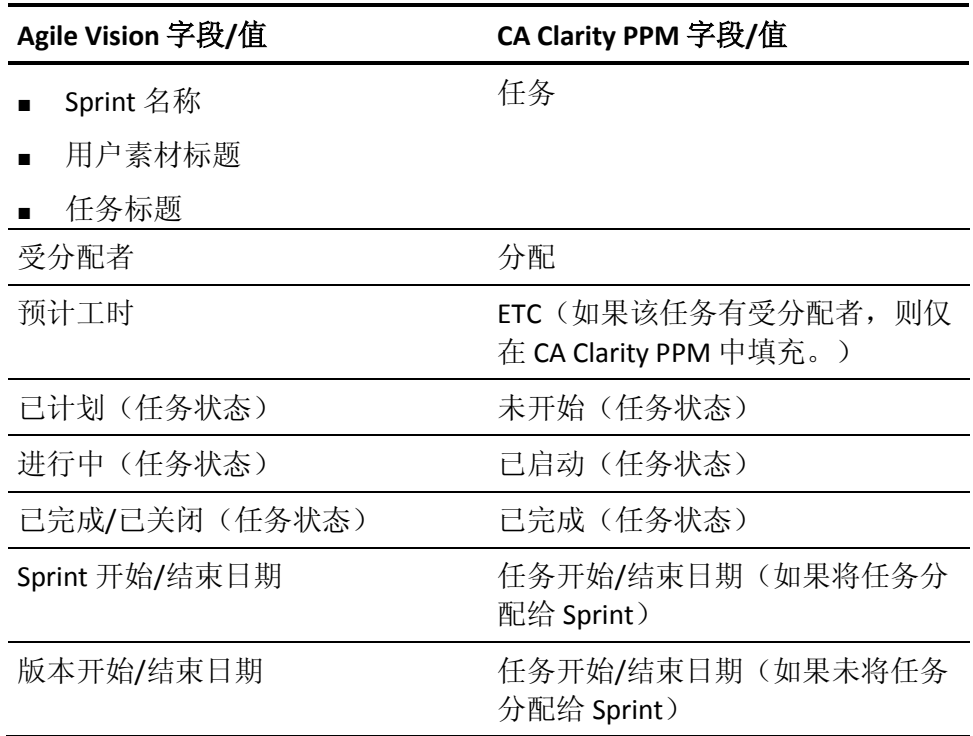

# <span id="page-17-0"></span>任务工作日志映射

使用任务工作日志或虚拟墙输入执行 Agile Vision 任务的工时数时,下列 更新会在 CA Clarity PPM 中发生:

- 将记录时间的用户作为受分配者添加到"分配"页面上的已链接任务 (如果他们不是 CA Clarity PPM 任务的受分配者)。
- 已用工时数被添加到任务实际值
- 在适用的日期针对关联的资源, 在 CA Clarity PPM 时间表中填充工时 数和剩余工时数。

## 工作日志映射

下表显示 Agile Vision 任务工作日志信息如何映射到 CA Clarity PPM 时间 表:

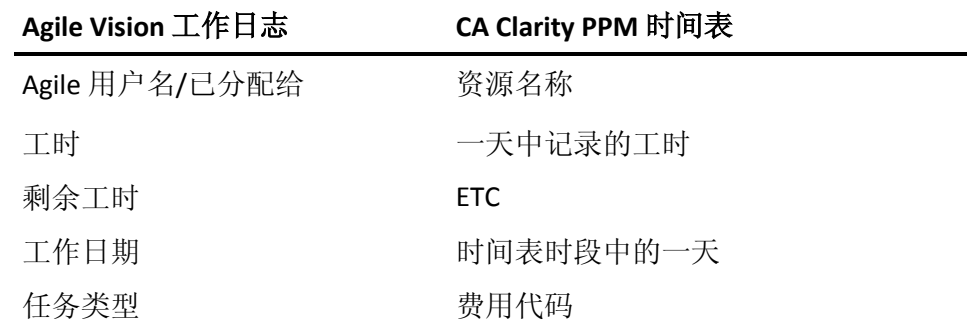

## 工作日志更新和删除

每次更新 Agile Vision 中的工作日志时, 只要时间表不是在已提交状态, 那么就会在 CA Clarity PPM 中更新相应的时间表。

即使已经在 CA Clarity PPM 时间表中填充了时间, 您也可以删除 Agile Vision 中的工作日志。如果当前未提交该时间表,则会根据 Agile Vision 的 最新更新对其进行更新。 如果已经提交该时间表,则创建时间表调整。

# <span id="page-18-0"></span>将任务类型映射到费用代码

如果已经把费用代码分配给 CA Clarity PPM 中的项目任务,您可以将这些 费用代码映射到 Agile Vision 任务类型。 通过将任务类型映射到费用代 码,您可以将适当的费用代码分配给链接任务中实际值。

项目经理必须拥有以下全局和实例访问权限才能将任务类型映射到费用 代码并运行"填充 Agile Vision 任务类型"过程:

- 任务类型和费用代码映射 创建
- 任务类型和费用代码映射 编辑全部
- 过程 开始

## 最佳操作:

■ 如果您意外地删除费用代码映射, 则手工运行"填充 Agile Vision 任务 类型"过程,以便检索已删除的映射。

有关详细信息, 请参阅《CA Clarity PPM *管理指南*》。

■ 您可以将任务类型仅映射到一个费用代码。 如果没有为 Agile Vision 中的任务定义任务类型,则可以在 CA Clarity PPM 中将默认的费用代 码分配给它。

## 将任务类型映射到费用代码

- 1. 在 CA Clarity PPM 中,打开链接的项目。 "项目属性"将会出现。
- 2. 在上下文菜单中单击"Agile Vision 任务类型映射"。 "Agile Vision 任务类型映射"页面将会出现。
- 3. 单击"新建"。
	- 此时将显示创建映射页。
- 4. 完成下列字段并提交:

## 任务类型

定义任务的 Agile Vision 任务类型。

## 费用代码

定义相同任务的 CA Clarity PPM 费用代码。

# <span id="page-20-0"></span>第 **3** 章: 作业管理

# <span id="page-20-1"></span>作业摘要

在安装 CA Clarity Agile 企业加载项时, Agile Vision 项目同步和 Agile Vision 时间表同步作业在 CA Clarity PPM 中成为可用的以及活动的作业。 默认 情况下, 这些作业被排定以预定义的时间间隔自动运行(每天上午 9: 00)。您可以修改这些作业的默认计划以便满足您的组织需求。您也可 以立即运行作业以便将数据从 Agile Vision 移动到 CA Clarity PPM。

有关如何从 CA Clarity PPM 排定和运行作业的信息,请参阅《CA Clarity PPM 管理指南》。

## 限制

Agile Vision 同步作业与以下 CA Clarity PPM 作业无法同时运行:

- 发布时间表
- 时间片
- 更新挣值总计
- 更新挣值历史记录

## <span id="page-21-0"></span>**Agile Vision** 项目同步作业详细信息

Agile Vision 项目同步作业同步以下内容:

- 从 CA Clarity PPM 到 Agile Vision 的项目和资源。
- 从 Agile Vision 到 CA Clarity PPM 的任务。

## 项目同步详细信息

在 CA Clarity PPM 中, 该作业填充 Agile Vision 子页面中的以下字段:

- Agile Vision 项目名称
- Agile Vision 版本名称

在 Agile Vision 中,作业将版本开始日期和版本日期替换为 CA Clarity PPM 项目开始日期和结束日期。

注意:即使多个项目中只有一个失败,项目同步作业仍报告"已失败"状 态。 "已失败"状态通知管理员,至少有一个项目需要注意。 该状态不一 定表示所有项目已经失败。 请参阅 CA Clarity PPM 中同步作业日志页面, 以确定哪些项目需要注意及原因。

## 资源同步详细信息

在 Agile Vision 中,作业创建用户,除非资源是现有的 Salesforce.com 用 户。

从 CA Clarity PPM 填充以下字段:

- 名字
- 姓氏
- 电子邮件
- 用户名

## 任务同步详细信息

在 CA Clarity PPM 中, 作业使用 Agile Vision Sprint、用户素材和任务填充 项目的任务工作分解结构中的以下内容:

- 摘要任务
- 详细信息任务
- 不定期任务

## <span id="page-22-0"></span>**Agile Vision** 时间表同步作业详细信息

Agile Vision 时间表同步作业使用 Agile Vision 任务工作日志填充 CA Clarity PPM 中的以下内容:

- 任务的实际值
- 时间表中给定日期的资源的工时和 ETC。

每次时间表同步作业运行,如果时间表仍为打开状态,那么该作业就会 覆盖 CA Clarity PPM 中对时间表所做的任何更改。

最佳实践: 在 Agile Vision 中进行所有的更新, 且在下一次运行时间表同 步作业时,更改都会在 CA Clarity PPM 时间表中得到更新。 您无需在 CA Clarity PPM 时间表中更新 Agile Vision 任务。

# <span id="page-24-0"></span>第 **4** 章: **JIRA** 和 **Agile Vision** 集成

此部分包含以下主题:

如何将 JIRA 与 [Agile Vision](#page-24-1) 集成 (p. 25) 设置 Agile Vision [的投诉导入条件](#page-32-0) (p. 33) 将 JIRA 和 Agile Vision [之间的投诉同步](#page-33-0) (p. 34) 禁用 JIRA 与 [Agile Vision](#page-34-0) 的集成 (p. 35)

# <span id="page-24-1"></span>如何将 **JIRA** 与 **Agile Vision** 集成

在将 Agile Vision 与 JIRA 进行集成之前, 您必须已安装并运行 JIRA 版本 3.13.5 或版本 4.1.2。

要将 JIRA 与 Agile Vision 集成, 您需要完成以下步骤:

- 1. 在 JIRA 服务器上, 安装 Agile Vision 插件 (p. 26)
- 2.  $\frac{1}{\sqrt{2}}$  JIRA 配置 [Agile Vision](#page-25-1) 设置 (p. 26)
- 3. 使 Agile Vision 能够与 JIRA 进行集成 有关详细信息,请参阅 Agile Vision 联机帮助。
- 4. 完成以下其他步骤:
- 配置 [Agile Vision Issue Sync Service](#page-26-0) 计划 (p. 27)
- 配置 [Agile Vision](#page-28-0) 监听程序 (p. 29)。
- 将 JIRA [项目映射到](#page-29-0) Agile Vision 项目 (p. 30)
- 将 JIRA [属性映射到](#page-30-0) Agile Vision 属性 (p. 31)
- 将 JIRA [属性值映射到](#page-31-0) Agile Vision 属性值 (p. 32)

## <span id="page-25-0"></span>在 **JIRA** 上安装 **Agile Vision** 插件

如果 <JIRA 安装目录>/atlassian-jira/WEB-INF/lib 目录中存在 ca-agile-jira-integration-1.0.jar 文件,请在启动 JIRA 服务器之前将其删除。

## 在 **JIRA** 上安装 **Agile Vision** 插件

- 1. 下载并解压缩 support.ca.com 提供的 GEN01104808M.zip 文件。
- 2. 从下列 URL 下载 wsc\_java15.jar 文件: http://sfdc-wsc.googlecode.com/files/wsc\_java15.jar
- 3. 将 wsc\_java15.jar 文件复制到 JIRA 服务器上的 <JIRA 安装目 录>/atlassian-jira/WEB-INF/lib 目录。
- 4. 将插件 ca-agile-jira-integration-1.1.jar 复制到 <JIRA 安装目 录>/atlassian-jira/WEB-INF/lib 目录下。
- 5. 重新启动 JIRA。

## <span id="page-25-1"></span>为 **JIRA** 配置 **Agile Vision** 设置

为 JIRA 插件配置 Agile Vision 组织详细信息, 以便彼此连接。保存您的配 置设置之后,测试与 Agile Vision 的连接。一条消息将出现,显示与 Agile Vision 组织的连接成功或者错误。发生连接错误的原因有下列几种:

- Agile Vision 凭据不正确
- 网络问题

## 配置 **JIRA** 插件

- 1. 以管理员身份登录 JIRA。
- 2. 单击"管理"。

此时会显示管理页面。

3. 单击 CA Agile Vision 菜单上"配置"。

CA Agile Vision 配置页面出现。

4. 完成以下 CA Agile Vision 组织详细信息:

## 用户名

定义以系统管理员权限登录 Agile Vision 的用户名。

## 密码

定义以系统管理员权限登录 Agile Vision 的密码。

## 安全令牌

定义登录失败时或者 JIRA 服务器运行于不受信任的网络时用于 服务器标识的安全令牌。 您可以在"个人设置"页面上从 Salesforce.com 检索该令牌。 有关详细信息,请参阅 Salesforce.com 联机帮助。

## 代理服务器主机名

定义代理服务器主机名。

#### 代理服务器端口

定义代理服务器端口。

## 代理服务器用户名

定义代理服务器用户名。

## 代理服务器密码

定义代理服务器密码。

5. 单击"保存"。

## <span id="page-26-0"></span>配置 **Agile Vision Issue Sync Service** 计划

以 JIRA 管理员身份, 配置 Agile Vision Issue Sync Service 以固定时间间隔 运行并同步 Agile Vision 和 JIRA 之间的投诉。 您也能使用"立即运行同步 作业"选项。参阅位于 JIRA\_HOME 目录下的 atlassian-jira.log 文件, 以查 看作业运行进度。

注意: 配置 Issue Sync Service 计划后,同步作业立即运行, "立即运行同 步作业"选项将暂时被禁用。 作业完成后,该选项将再次被启用。

## 配置 **Agile Vision Issue Sync Service** 以固定时间间隔运行

1. 在 JIRA 中单击"管理"。

此时会显示管理页面。

2. 从"系统"菜单单击"服务"。

此时会显示服务列表页。

3. 在"添加服务"部分,完成下列字段:

## 名称

定义投诉同步服务名称。

#### 值:Agile Vision Issue Sync Service

类

定义投诉同步服务类。

值: com.ca.agile.integration.jira.job.AgileVisionIssueSyncService

## 延迟

定义同步服务运行时间之间的延迟(分钟)。建议的时间间隔是 360 分钟。

默认: 1分钟(服务每隔一分钟运行一次)

4. 单击"添加服务"。

## <span id="page-27-0"></span>立即运行 **Agile Vision Issue Sync Service**

作为 JIRA 管理员, 您可以随时运行 Agile Vision Issue Sync Service, 以从 Agile Vision 查看更新的投诉。如果其他作业实例同时运行,该请求将被 忽略,一条消息将显示在位于 JIRA\_HOME 目录下的 atlassian-jira.log 文件 中。

Issue Sync Service 页面显示作业状态("运行"、"已完成")、请求类型和 作业开始时间。您可以随时刷新作业状态。如果作业失败,错误消息会 显示,您可以根据错误消息采取措施。通常当与 Agile Vision 的连接无法 建立时或如果同步作业已经运行,会发生错误。

## 随时运行 **Agile Vision Issue Sync Service**

1. 在 JIRA 中单击"管理"。

此时会显示管理页面。

2. 单击 CA Agile Vision 菜单上"同步状态"。

"CA Agile Vision 投诉同步状态"页面出现。

- 3. 单击"立即运行同步作业"。
- 4. 转到日志文件查看作业进度。

## <span id="page-28-0"></span>配置 **Agile Vision** 监听程序

配置 Agile Vision 监听程序, 以便确保如果投诉在 JIRA 中被删除, 它也从 Agile Vision 被删除。 每次在 JIRA 中删除投诉时, 都会触发计划的作业, 以便在 Agile Vision 中做相应的删除。

您可以随时删除监听程序,以停止从 JIRA 到 Agile Vision 的所有更新。

## 配置 **Agile Vision** 监听程序

- 1. 在 JIRA 中单击"管理"。 此时会显示管理页面。
- 2. 从"系统"菜单单击"监听程序"。
	- 此时会显示监听程序列表页。
	- 在"添加监听程序"部分,完成下列字段:

## 名称

定义 Agile Vision 监听程序的名称。

值:Agile Vision Issue Listener

## 类

定义监听程序的类。

值:com.ca.agile.integration.jira.listener.AgileVisionIssueListener

3. 单击"添加"。

## <span id="page-29-0"></span>将 **JIRA** 项目映射到 **Agile Vision** 产品

将您的 JIRA 项目映射到 Agile Vision 产品,以连接和跟踪投诉。如果需要, 您也能随时删除这些映射。

如果您在与 Agile Vision 同步的 JIRA 中删除项目,导入到 Agile Vision 的相 关投诉仍保持原样,但是不再与 JIRA 同步。您仍然可查看这些投诉并从 用户素材链接到这些投诉。

这些投诉从 JIRA 被删除。

## 将 **JIRA** 项目映射到 **Agile Vision** 项目

1. 在 JIRA 中单击"管理"。

此时会显示管理页面。

- 2. 单击 CA Agile Vision 菜单上"项目映射"。 CA Agile Vision JIRA 项目映射页面出现。
- 3. 在"添加项目映射"部分中完成下列字段:

## **Agile Vision** 产品

定义您想要映射到 JIRA 项目的 Agile Vision 产品。

## **JIRA** 项目

定义您想要映射到 Agile Vision 产品的 JIRA 项目。

4. 单击"添加映射"将映射添加到列表中。

## <span id="page-30-0"></span>将 **JIRA** 属性映射到 **Agile Vision** 属性

将您的 JIRA 属性映射到 Agile Vision 属性, 以便连接 JIRA 投诉和 Agile Vision 投诉。 如果需要,您能随时编辑或删除这些映射。

您可以映射以下属性类型:

- 文本(例如,标题)
- 无限制文本(例如,说明)
- 编号(例如,分值)
- 单选(例如,优先级)
- 多选(例如,方案)

您也能将任何自定义 JIRA 字段映射到 Agile Vision 属性。

#### 将 **JIRA** 项目映射到 **Agile Vision** 属性

- 1. 在 JIRA 中单击"管理"。 此时会显示管理页面。
- 2. 单击 CA Agile Vision 菜单上"项目映射"。

CA Agile Vision JIRA 项目映射页面显示出,列出映射的项目。

3. 在映射表的"操作"列中,单击要映射属性的 Agile Vision 产品和 JIRA 项目旁边的"属性映射"。

CA Agile Vision JIRA 项目属性映射页面出现,显示在默认情况下映射 的属性。

4. 单击"编辑"以映射剩余的属性。

项目属性映射页面刷新,列出 Agile Vision 属性和 JIRA 字段。

5. 对于每一 Agile Vision 属性, 从下拉列表中选择匹配的 JIRA 字段, 然 后单击"保存"。

下表显示在默认情况下映射的属性。

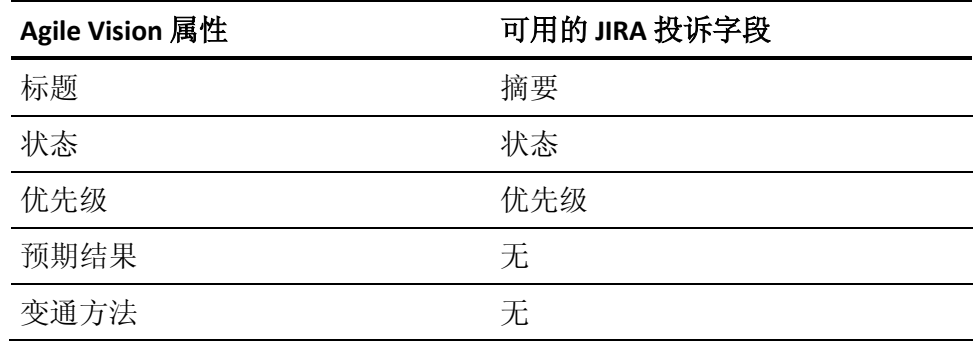

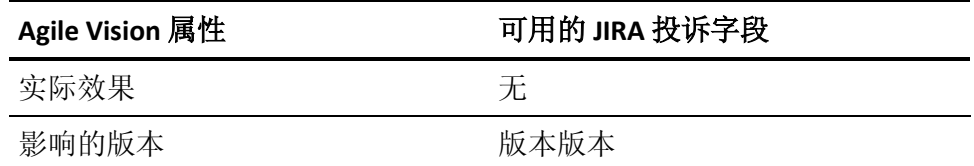

## <span id="page-31-0"></span>将 **JIRA** 属性值映射到 **Agile Vision** 属性值

如果一个属性有多个值可用,可以在映射属性后将 JIRA 属性值映射到 Agile Vision 属性值。

下面说明 Agile Vision 中的属性值更改在同步作业运行后如何反映在 JIRA 中:

- 如果属性值在 Agile Vision 中被重命名, 重命名的值显示在 JIRA 中。
- 如果属性值在 Agile Vision 中被删除, 删除的值不出现在 JIRA 中。 先 前映射的值也不出现。 在同步作业日志文件中会出现一条消息,说 明由于缺失映射的值,给定的记录无法同步。

## 将 **JIRA** 属性值映射到 **Agile Vision** 属性值

1. 在 Agile Vision 属性映射页面上,单击要映射值的 Agile Vision 属性和 JIRA 字段旁边的"值映射"。

CA Agile Vision JIRA 项目属性值映射页面出现。

2. 对于每一 Agile Vision 属性值,从下拉列表中选择匹配的 JIRA 字段值, 然后单击"保存"。

下表显示在默认情况下映射的属性值:

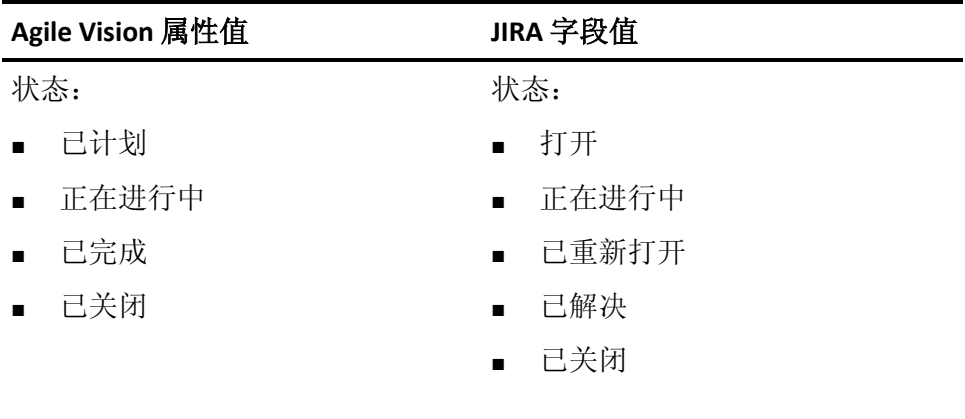

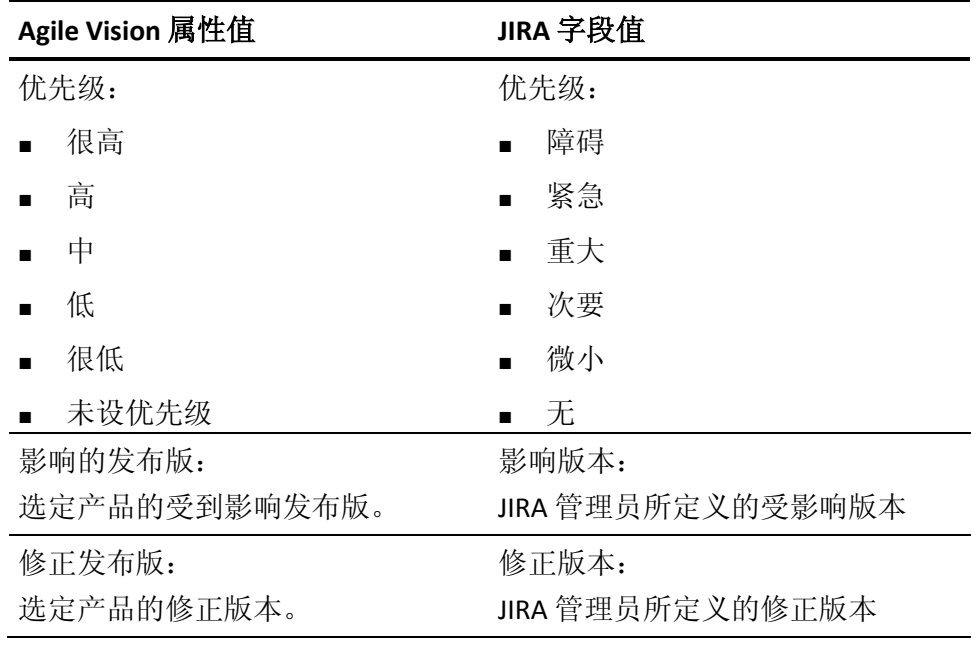

# <span id="page-32-0"></span>设置 **Agile Vision** 的投诉导入条件

作为 JIRA 管理员, 您可以通过设置筛选条件来定义要导入到 Agile Vision 的投诉的类型。 根据该条件, JIRA 投诉添加到 Agile Vision 需求列表中。

例如,如果您将筛选条件设置如下:

- 影响版本: 发布版 A
- 修正版本: 发布版 B 和发布版 C

在同步作业运行之后,您仅看到影响发布版 A 的投诉和影响导入到 Agile Vision 中发布版 B 或 C 的修正。

## 设置 **Agile Vision** 的缺陷导入条件

1. 在 JIRA 中, 在 CA Agile Vision JIRA 项目映射页面上, 单击映射的 JIRA 项目旁边的"导入条件"。

CA Agile Vision JIRA 项目导入条件页面出现。

2. 从下列过滤条件选择:

## 状态

定义导入到 Agile Vision 的投诉状态。

## 优先级

定义要导入到 Agile Vision 的投诉优先级。

## 版本版本

定义要导入到 Agile Vision 的受该投诉影响的 JIRA 项目的版本。

## 修正版本

定义要导入到 Agile Vision 的受该修正影响的 JIRA 项目的版本。

3. 单击"保存"。

# <span id="page-33-0"></span>将 **JIRA** 和 **Agile Vision** 之间的投诉同步

您可以根据 JIRA 中预定义的以下信息在 JIRA 和 Agile Vision 之间同步新 投诉和对现有投诉的修改:

- Agile Vision 和 JIRA 项目、属性和值映射。
- 投诉同步服务计划

如果您在 JIRA 中删除一个投诉, 在同步作业运行之后该投诉也从 Agile Vision 被删除。 反之亦然。

## 将投诉从 **JIRA** 同步到 **Agile Vision**

- 1. 在 JIRA 中, 为映射到 Agile Vision 产品的项目创建投诉。
- 2. 在 JIRA 中,立即或以预定义的时间间隔运行投诉同步服务作业。
- 3. 在 Agile Vision 中, 在需求列表页面上筛选映射到 JIRA 项目的产品。 JIRA 投诉列于需求列表中。您现在可以修改该投诉, 或从与映射的 产品关联的用户素材链接到该投诉。

有关详细信息,请参阅《*Agile Vision* 用户指南》。

## 将投诉从 **Agile Vision** 同步到 **JIRA**

- 1. 在 Agile Vision 中为映射到 JIRA 项目的产品创建投诉。
- 2. 在 JIRA 中, 立即或以预定义的时间间隔运行投诉同步服务作业。
- 3. 在 JIRA 中,通过在映射到 Agile Vision 产品的 JIRA 项目上筛选,找到 该投诉。

# <span id="page-34-0"></span>禁用 **JIRA** 与 **Agile Vision** 的集成

要禁用与 Agile Vision 的所有连接, 请删除计划的投诉同步服务作业。删 除该作业会禁用与 Agile Vision 的所有投诉同步。

删除计划的投诉同步服务作业之后,您可以通过从"CA Agile Vision "菜单 中选择"同步状态"来手动运行该作业。

## 删除计划的投诉同步服务作业

- 1. 在 JIRA 中单击"管理"。
	- 此时会显示管理页面。
- 2. 从"系统"菜单单击"服务"。 此时会显示服务列表页。
- 3. 单击投诉同步服务作业旁边的"删除"链接。

# <span id="page-36-0"></span>第 **5** 章:**Quality Center** 和 **Agile Vision** 集 成

此部分包含以下主题:

如何将 [Quality Center](#page-36-1) 与 Agile Vision 集成 (p. 37) 将 Quality Center [测试用例同步到](#page-41-0) Agile Vision 中 (p. 42)

# <span id="page-36-1"></span>如何将 **Quality Center** 与 **Agile Vision** 集成

要将 HP Quality Center 与 Agile Vision 集成, 请完成以下步骤:

- 为 [HP Quality Center](#page-37-0) 安装 Quality Center 插件 (p. 38)
- 为 Agile Vision 配置 [Quality Center](#page-37-1) 插件 (p. 38)
- 使 Agile Vision 与 Quality Center 集成 有关详细信息, 请参阅 Agile Vision 联机帮助。

## <span id="page-36-2"></span>设置 **Quality Center** 插件的先决条件

确保您在安装 Quality Center 插件包之前有以下设置:

- 已安装 HP Quality Center 版本 10.00
- Agile Vision Winter 2010 Edition 可用并运行
- 已安装 Microsoft .Net Framework 版本 2.0 或更高版本
- 已从 HP Quality Center 下载 Open Test Architecture Client

注意: 将 OTA Client 安装在计划安装 Quality Center 插件包的系统上。安 装插件之后,您需要该客户端运行插件。

可以将 Quality Center 插件与 Quality Center 安装在同一系统上,也可以安 装在不同的系统上。

## <span id="page-37-0"></span>安装 **Quality Center** 插件包

## 安装 **Quality Center** 插件包

- 1. 登录要安装 Quality Center 插件的系统。
- 2. 下载并解压缩 support.ca.com 上提供的 GEN01104433M.zip 文件
- 3. 双击 CA Agile Vision plug-in for HP Quality Center Setup\_20101223\_01(x86)\_A1.msi 文件。

CA Agile Vision plug-in for HP Quality Center 安装向导打开。

4. 指定安装文件夹的路径,并按照向导上的步骤安装插件。 在安装完成时,将显示一条确认消息。

## <span id="page-37-1"></span>为 **Agile Vision** 配置 **Quality Center** 插件

安装后,配置 Quality Center 插件与 Agile Vision 进行通信。 在配置插件 之后测试与 Agile Vision 的连接。如果连接成功, Quality Center 和 Agile Vision 密码被加密并存储在配置文件中。 若想随时更改这些密码, 请使 用 TestConnection.bat 文件。 该工具加密密码并存储加密的密码。

## 配置 **Quality Center** 插件

- 1. 在 Quality Center 插件安装文件夹中,找到 AvQcIntegration.exe.config 文件。
- 2. 使用文本编辑器打开配置文件。
- 3. 为 Quality Center 配置以下参数:

#### **Quality Center** 用户名

定义登录 Quality Center 帐号的管理员用户名。 管理员必须对 Quality Center 中的多个项目有访问权限。

#### **Quality Center** 密码

显示登录 Quality Center 帐号的已加密管理员密码。

#### **Quality Center URL**

显示 Quality Center URL。

示例: http://myqa1234:8088/qcbin

## **Quality Center** 数据库类型

定义 Quality Center 使用的数据库类型(MSSQL 或 Oracle)。

4. 为 Agile Vision 配置以下参数:

### **Agile Vision** 用户名

定义登录 Agile Vision 的管理员用户名。管理员必须对 Agile Vision 中的多个项目有访问权限。

#### **Agile Vision** 密码

显示登录 Agile Vision 的已加密管理员密码。

#### **Agile Vision** 安全令牌

为 Agile Vision 服务器定义安全令牌。

### **Agile Vision** 软件包前缀

定义 Agile Vision 的软件包前缀。不要更改默认前缀值,除非您要 升级到 Agile Vision 的更新版本。

源:来自 Salesforce.com 上的"已安装软件包"页面的"命名空间前 缀"字段值。

值: ca\_agile

#### 代理 **URL**

定义代理身份验证的代理服务器 URL。只有当您使用代理服务器 访问 Internet 时,才需要该值。

### 代理域

定义代理身份验证的代理服务器域。只有当您使用代理服务器访 问 Internet 时,才需要该值。

### 代理用户名

定义代理身份验证的代理服务器用户名。只有当您使用代理服务 器访问 Internet 时,才需要该值。

## 代理服务器密码

定义代理身份验证的代理服务器密码。只有当您使用代理服务器 访问 Internet 时,才需要该值。

#### 同步作业计划策略

定义插件计划由 Windows 控制。 不需要更改该值。

5. 在 Quality Center 插件安装文件夹中,双击 TestConnection.bat 文件以 测试 Quality Center 和 Agile Vision 之间的连接。

提示出现,要求您输入 Quality Center 和 Agile Vision 密码。您输入的 密码被加密并存储在配置文件中。

## <span id="page-39-0"></span>配置插件作为计划的 **Windows** 任务运行

安装 Quality Center 插件后并为 Agile Vision 配置该插件后,您可以设置插 件作为计划的 Windows 任务运行(例如,每日、每周或每月运行一次)。 每当计划的任务运行时, HP Quality Center 控制台的 Agile Vision 插件便 会打开并启动后台同步服务。后台服务将 Quality Center 项目和测试用例 数据传送到 Agile Vision。 任务完成时, 控制台自动关闭。

要配置 Quality Center 插件作为计划的 Windows 任务运行,请选择 "AvQcIntegration.exe"作为您想让 Windows 按计划运行的程序。在创建任 务之后,您可以随时更改 Windows 任务的计划参数。要每天多次同步数 据,请使用"重复任务"选项。

注意: 要停止从 Quality Center 到 Agile Vision 的所有数据传输, 请禁用计 划的 Windows 任务。

有关创建计划任务的详细信息,请参阅 Microsoft Windows 文档。

## 配置 **Quality Center** 插件作为计划的 **Windows** 任务运行

- 1. 在您的桌面上,单击"开始"菜单,从"设置"菜单中选择"控制面板"。 此时将出现控制面板窗口。
- 2. 选择"任务计划"。 将出现任务计划窗口。
- 3. 双击"添加任务计划"图标。

任务计划向导出现。

- 4. 在向导中,单击"下一步"并且选择"AvQcIntegration.exe"作为您想要 Windows 运行的程序。
- 5. 按照向导中的提示指定以下内容:
	- 任务名称
	- 执行任务的计划
	- 任务的开始时间和日期
	- 计划任务的用户的用户名和密码
- 6. 单击"完成"。

## <span id="page-40-0"></span>**Quality Center** 插件的配置文件示例

以下是包含 Quality Center 和 Agile Vision 凭据的值的配置文件示例: <setting name="qualityCenter\_userName" serializeAs="String" > <value>qualityCenter\_userName</value> </setting> <setting name="qualityCenter\_password" serializeAs="String"> <value>qualityCenter\_password</value> </setting> <setting name="qualityCenter\_url" serializeAs="String"> <value>http(s)://hostname(IP):port/qcbin</value> </setting> <setting name="qualityCenter\_databaseType" serializeAs="String"> <value>MSSQL or Oracle</value> </setting> <setting name="agileVision\_userName" serializeAs="String"> <value>agileVision\_userName</value> </setting> <setting name="agileVision\_password" serializeAs="String"> <value>agileVision\_password</value> </setting> <setting name="agileVision\_securityToken" serializeAs="String"> <value>agileVision\_securityToken</value> </setting> <setting name="agileVision\_packagePrefix" serializeAs="String"> <value>agileVision\_packagePrefix</value> </setting> <setting name="proxy\_url" serializeAs="String"> <value>proxy\_url</value> </setting> <setting name="proxy\_domain" serializeAs="String"> <value>proxy\_domain</value> </setting> <setting name="proxy\_userName" serializeAs="String"> <value>proxy\_userName</value> </setting> <setting name="proxy\_password" serializeAs="String"> <value>proxy\_password</value> <setting name="syncJob\_schedulingStrategy" serializeAs="String"> <value>2</value> </setting> /setting>

# <span id="page-41-0"></span>将 **Quality Center** 测试用例同步到 **Agile Vision** 中

在您设置 Quality Center 插件作为计划的 Windows 任务运行时,同步作业 以您定义的固定时间间隔运行。该作业将所有项目从 Quality Center 同步 到 Agile Vision。

在 Agile Vision 中, 您可以将这些项目映射到 Agile Vision 产品。根据这些 项目映射,同步作业也将下列测试用例信息从 Quality Center 同步到 Agile Vision 中:

- 最新的状态
- 测试运行结果
- 测试步骤

首次同步期间,所有现有项目、文件夹和测试用例从 Quality Center 被同 步到 Agile Vision。 在随后的同步中,仅同步对这些项目、文件夹和测试 用例所做的更改。

在 Agile Vision 中, 您可以从用户素材链接到这些测试用例, 但是您无法 编辑测试用例。

如果在与 Agile Vision 同步的 Quality Center 中删除项目,则同步作业运行 之后该项目将被从 Agile Vision 的映射列表删除。该项目的数据不再被同 步。

如果您删除 Quality Center 中的测试用例, 在下一同步作业运行之后, 该 测试用例将被从 Agile Vision 删除。如果您在 Agile Vision 中从用户素材中 删除一个测试用例,测试用例本身不会被从 Agile Vision 或 Quality Center 删除。 仅测试用例和用户素材之间的关联被断开。

## 将 **Quality Center** 测试用例同步到 **Agile Vision** 中

- 1. 在 Quality Center 中,登录映射到 Agile Vision 的项目。
- 2. 创建并运行测试用例。
- 3. 运行 Quality Center 插件。

测试用例文件夹被导入到 Agile Vision。

<span id="page-42-0"></span>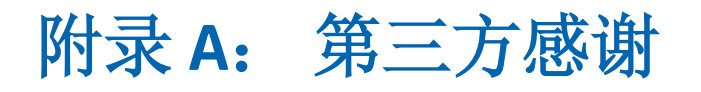

此部分包含以下主题:

[Dojo Toolkit 1.3.1](#page-42-1) (p. 43) Ext JS - [JavaScript Library](#page-43-0) (p. 44) [JSON 1.0](#page-44-0) (p. 45) [jquery 1.3.2](#page-45-0) (p. 46)

## <span id="page-42-1"></span>**Dojo Toolkit 1.3.1**

This product includes Dojo Toolkit 1.3.1 software, which CA has elected to distribute in accordance with the following terms:

Copyright (c) 2005-2009, The Dojo Foundation

All rights reserved.

Redistribution and use in source and binary forms, with or without modification, are permitted provided that the following conditions are met:

- Redistributions of source code must retain the above copyright notice, this list of conditions and the following disclaimer.
- Redistributions in binary form must reproduce the above copyright notice, this list of conditions and the following disclaimer in the documentation and/or other materials provided with the distribution.
- Neither the name of the Dojo Foundation nor the names of its contributors may be used to endorse or promote products derived from this software without specific prior written permission.

THIS SOFTWARE IS PROVIDED BY THE COPYRIGHT HOLDERS AND CONTRIBUTORS "AS IS" AND ANY EXPRESS OR IMPLIED WARRANTIES, INCLUDING, BUT NOT LIMITED TO, THE IMPLIED WARRANTIES OF MERCHANTABILITY AND FITNESS FOR A PARTICULAR PURPOSE ARE DISCLAIMED. IN NO EVENT SHALL THE COPYRIGHT OWNER OR CONTRIBUTORS BE LIABLE FOR ANY DIRECT, INDIRECT, INCIDENTAL, SPECIAL, EXEMPLARY, OR CONSEQUENTIAL DAMAGES (INCLUDING, BUT NOT LIMITED TO, PROCUREMENT OF SUBSTITUTE GOODS OR SERVICES; LOSS OF USE, DATA, OR PROFITS; OR BUSINESS INTERRUPTION) HOWEVER CAUSED AND ON ANY THEORY OF LIABILITY, WHETHER IN CONTRACT, STRICT LIABILITY, OR TORT (INCLUDING NEGLIGENCE OR OTHERWISE) ARISING IN ANY WAY OUT OF THE USE OF THIS SOFTWARE, EVEN IF ADVISED OF THE POSSIBILITY OF SUCH DAMAGE.

## <span id="page-43-0"></span>**Ext JS - JavaScript Library**

Ext JS - JavaScript Library

Copyright (c) 2006-2010, Ext JS, Inc.

All rights reserved.

licensing@extjs.com

http://extjs.com/license

Open Source License

------------------------------------------------------------------------------------------

Ext is licensed under the terms of the Open Source GPL 3.0 license.

http://www.gnu.org/licenses/gpl.html

There are several FLOSS exceptions available for use with this release for open source applications that are distributed under a license other than the GPL.

\* Open Source License Exception for Applications

http://extjs.com/products/floss-exception.php

\* Open Source License Exception for Development

http://extjs.com/products/ux-exception.php

Commercial License

-----------------------------------------------------------------------------------------

This is the appropriate option if you are creating proprietary applications and you are not prepared to distribute and share the source code of your application under the GPL v3 license. Please visit http://extjs.com/license for more details.

OEM / Reseller License

------------------------------------------------------------------------------------------

For more details, please visit: http://extjs.com/license.

--

This library is distributed in the hope that it will be useful, but WITHOUT ANY WARRANTY; without even the implied warranty of MERCHANTABILITY or FITNESS FOR A PARTICULAR PURPOSE. See the GNU General Public License for more details.

## <span id="page-44-0"></span>**JSON 1.0**

This product includes JSON 1.0 software, which CA distributes in accordance with the following terms:

Copyright (c) 2002 JSON.org

Permission is hereby granted, free of charge, to any person obtaining a copy of this software and associated documentation files (the "Software"), to deal in the Software without restriction, including without limitation the rights to use, copy, modify, merge, publish, distribute, sublicense, and/or sell copies of the Software, and to permit persons to whom the Software is furnished to do so, subject to the following conditions:

The above copyright notice and this permission notice shall be included in all copies or substantial portions of the Software.

The Software shall be used for Good, not Evil.

THE SOFTWARE IS PROVIDED "AS IS", WITHOUT WARRANTY OF ANY KIND, EXPRESS OR IMPLIED, INCLUDING BUT NOT LIMITED TO THE WARRANTIES OF MERCHANTABILITY, FITNESS FOR A PARTICULAR PURPOSE AND NONINFRINGEMENT. IN NO EVENT SHALL THE AUTHORS OR COPYRIGHT HOLDERS BE LIABLE FOR ANY CLAIM, DAMAGES OR OTHER LIABILITY, WHETHER IN AN ACTION OF CONTRACT, TORT OR OTHERWISE, ARISING FROM, OUT OF OR IN CONNECTION WITH THE SOFTWARE OR THE USE OR OTHER DEALINGS IN THE SOFTWARE.

# <span id="page-45-0"></span>**jquery 1.3.2**

This product includes jquery 1.3.2 software, which CA has elected to distribute in accordance with the following terms:

Copyright (c) 2009 John Resig, http://jquery.com/

Permission is hereby granted, free of charge, to any person obtaining a copy of this software and associated documentation files (the "Software"), to deal in the Software without restriction, including without limitation the rights to use, copy, modify, merge, publish, distribute, sublicense, and/or sell copies of the Software, and to permit persons to whom the Software is furnished to do so, subject to the following conditions:

The above copyright notice and this permission notice shall be included in all copies or substantial portions of the Software.

THE SOFTWARE IS PROVIDED "AS IS", WITHOUT WARRANTY OF ANY KIND, EXPRESS OR IMPLIED, INCLUDING BUT NOT LIMITED TO THE WARRANTIES OF MERCHANTABILITY, FITNESS FOR A PARTICULAR PURPOSE AND NONINFRINGEMENT. IN NO EVENT SHALL THE AUTHORS OR COPYRIGHT HOLDERS BE LIABLE FOR ANY CLAIM, DAMAGES OR OTHER LIABILITY, WHETHER IN AN ACTION OF CONTRACT, TORT OR OTHERWISE, ARISING FROM, OUT OF OR IN CONNECTION WITH THE SOFTWARE OR THE USE OR OTHER DEALINGS IN THE SOFTWARE.